## Cisco VPN Any Connect Secure Mobility Client 3.0 [HRA] Connection Guide using a Data card or a Air card

Once the Cisco AnyConnect Secure Mobility Client [HRA] is installed on your machine you should be able to see the following icon on the task bar

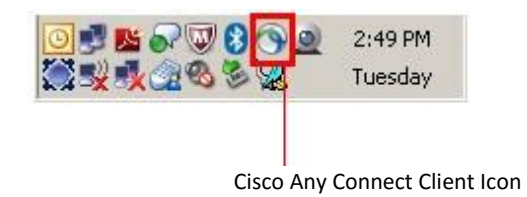

Click on the icon for Cisco AnyConnect and it will pop-up the window as shown below. It has the **Network** Access Manager (currently connected to a wired connection) and the **VPN**  section

Network access manager automatically detects network on end user's machine based on the availability (wired, wireless etc.)

In order to get connected to the HRA VPN using the Aircard follow the below instructions

Attach the aircard to the laptop and Launch the supplicant software to get connected to internet, once you have internet navigate to the Anyconnect client and hit connect on the VPN

In case if you are using a Aircard, it will not be shown as a connection method on the Anyconnect Network access manager

In this example both wired and wireless connections are not available and once you get connected to the internet using the Aircard the VPN section will be in "Ready to connect" status

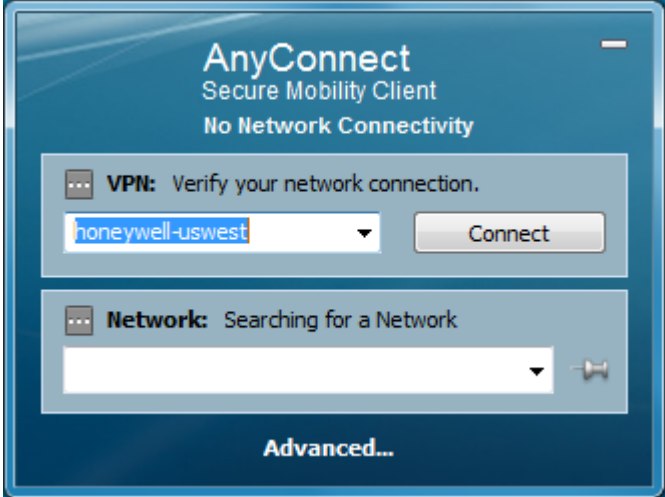

During the connection phase, VeriSign Personal Trust Agent will prompt for the password, which is nothing but your certificate password [formerly HGRA password] Enter password and click open

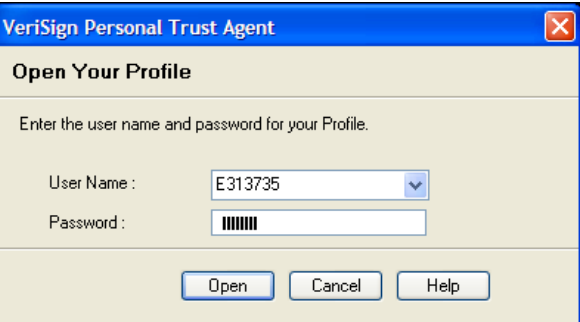

VPN tunnel will be established and user can connect to network resources they have permission to reach.

**NOTE** – Authentication method remains same for the HRA

After successful connection with the Cisco Any Connect client you should see the Cisco VPN icon as shown below –

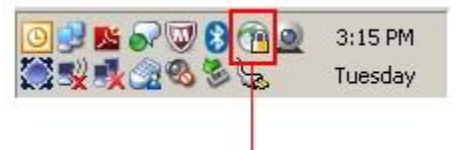

Cisco Any Connect Client Connected Icon